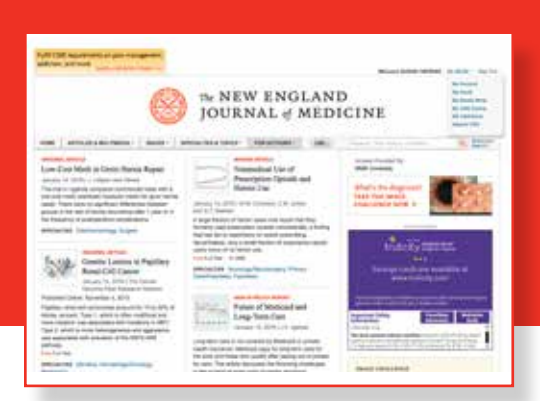

# **NEJM.org: A Guide for Institutional Administrators**

All of your institution's account information may be found at **[www.nejm.org/institutional-administration-center](http://www.nejm.org/institutional-administration-center)**

To update your institution's IPs, access your COUNTER reports, and manage branding and link resolvers, please follow these steps.

### **Step 1: Signing In**

Go to [www.nejm.org](http://www.nejm.org) and sign in. If you haven't already confirmed your account, you will be required to do so. Your email address will become your username.

After you've signed in, you can navigate to the Institution Administration Center using the My NEJM drop-down at the top of the page.

As an administrator, you also have your own individual My NEJM account, where you can manage your personal information, alert preferences, and saved items.

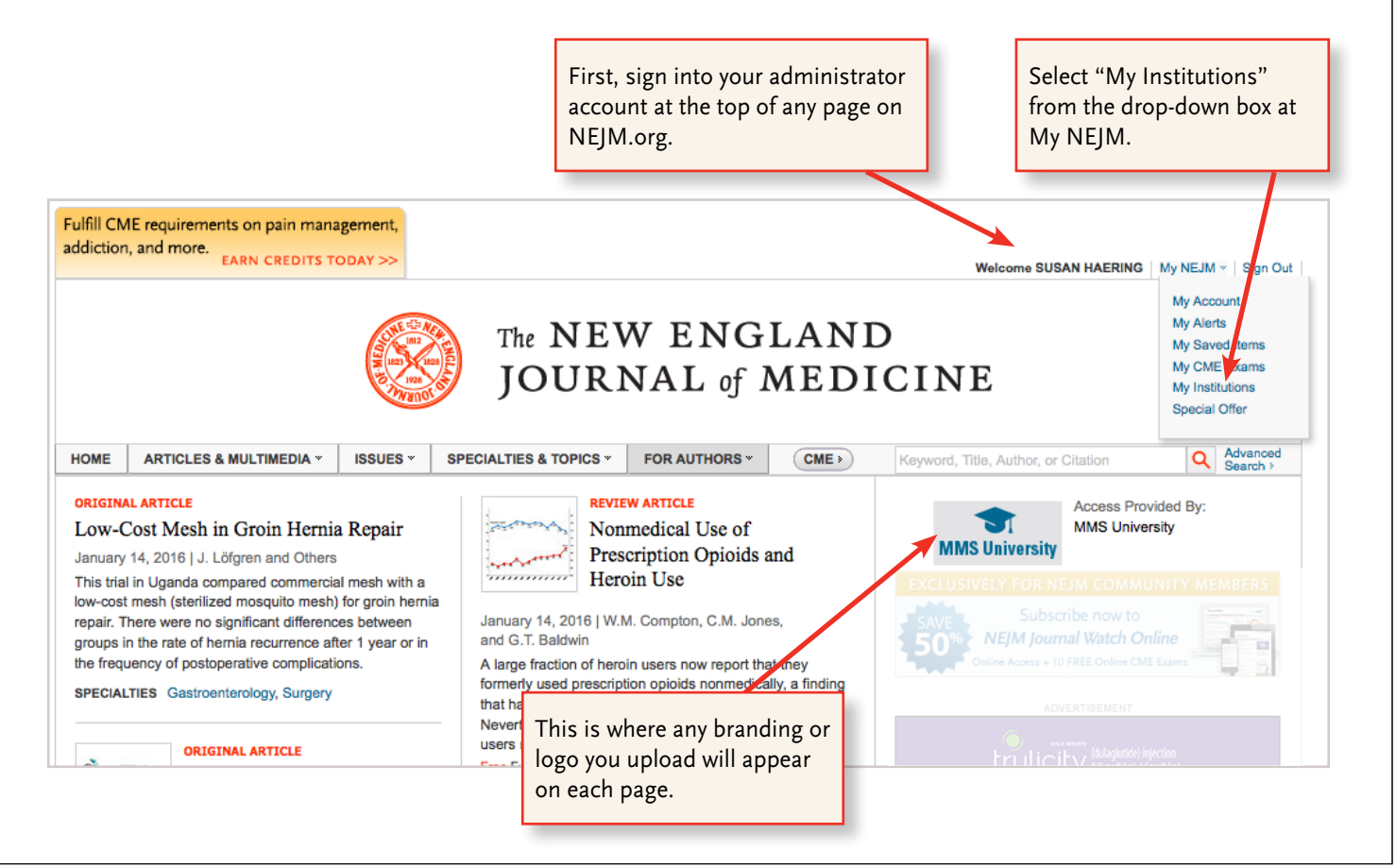

#### **Step 2: The Institution Administration Center — Manage Account Tab** [www.nejm.org/institutional-administration-center](http://www.nejm.org/institutional-administration-center). The center is organized in a series of three tabs. This is the first tab. The Admin Center is organized in tabs. If you manage multiple institutions with This is the first tab. Click on the blue the same administrator account, you tabbed links to access the other tabs. would see each listed in this drop-down. The NEW ENGLAND JOURNAL of MEDICINE HOME **IRTICLES & MULTIMEDIA » ISSUES** \* **SPECIALTIES & TOPICS \* FOR AUTHORS \***  $(CME)$ Keyword, Title, Author, or Citation **Q** Advanced **Access Provided By:** Institution Administration Center G **MMS University MMS University** View Account: MMS University **Institution Products Dage Reports Branding & Link Resolvers Manage Account** Your institution is licensed for the following products: · NEJM Archive 1812 - 1944 **MANAGE IP ADDRESSES** · Site License Add or edit your institution's IP address(es) below. **Description IP Address(es)** Delete **Customer Service and Fulfillment** 8am - 4pm ET Mon - Fri 111.111.222.222 1-800-843-6356 or 781-434-7888 ∩ 781-893-0413 (fax) institutionservice@neim.org 198.115.092.000:198.115.093.255 **Institution Sales Contacts** Aries Systems Corporation  $\Box$ . US and Canada  $\cdot$  Europe Save Changes · Middle East/Africa + Asia/Pacific • Latin America and Caribbean **Description IP** ranges Additional Information Description is optional. Use it to Enter an IP Address or range here Institution Resource Center describe the IP address or range **Privacy Policy** vou are entering Manage Your Individual Account Activate an Additional Institution Subscription d Questions Add IP addresses here. Add more than one IP address Help with IP Addresses by entering the first, pressing enter, entering the next, Questions and clicking <Add IP Addresses>. You may also copy and paste a list of IP addresses into the box and click <Add IP Addresses>. Use the "Description" field to describe IP addresses if you choose.

## **Step 3: The Institution Administration Center — Usage Reports**

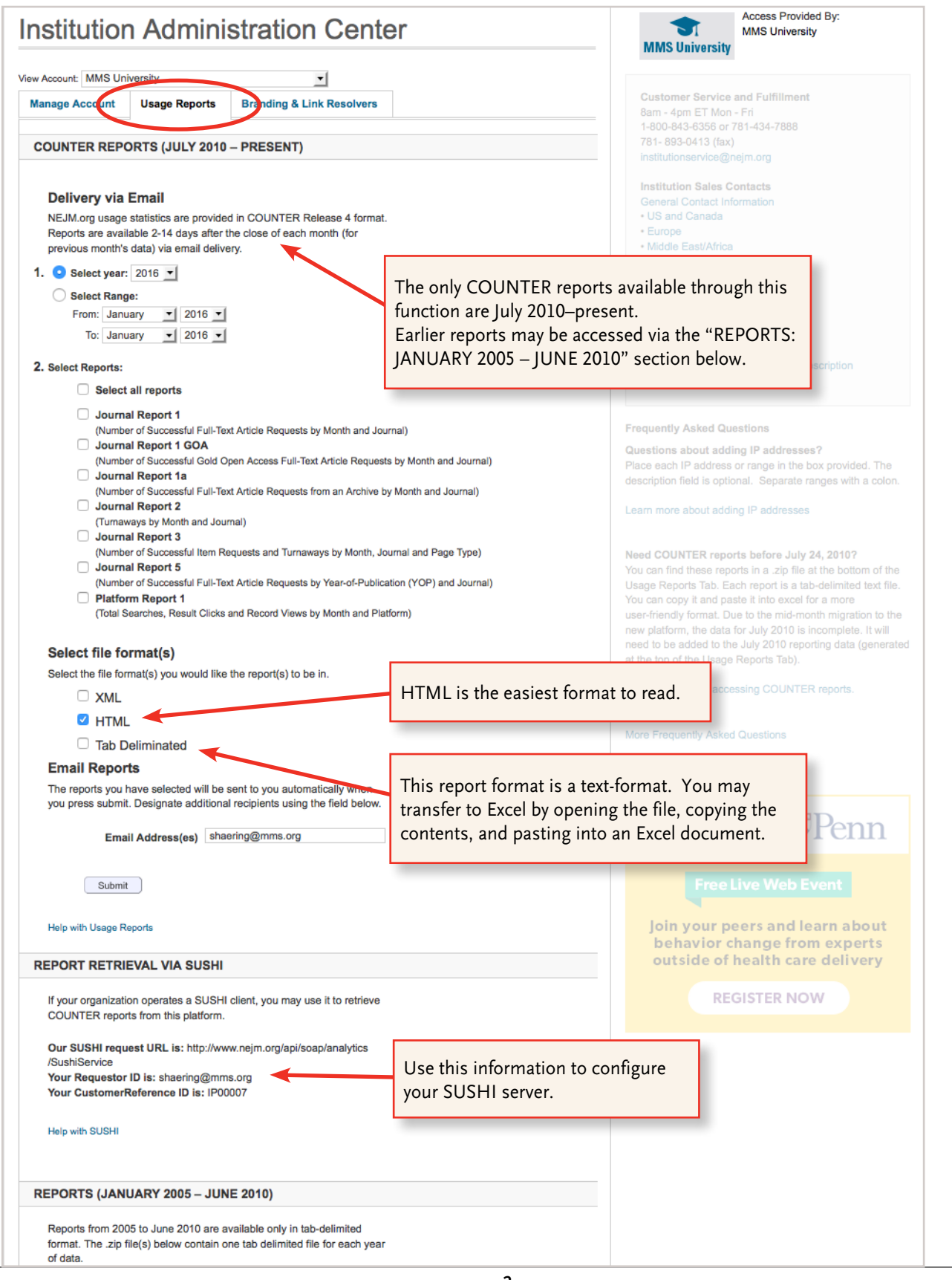

## **Step 4: The Institution Administration Center — Branding and Link Resolvers Tab**

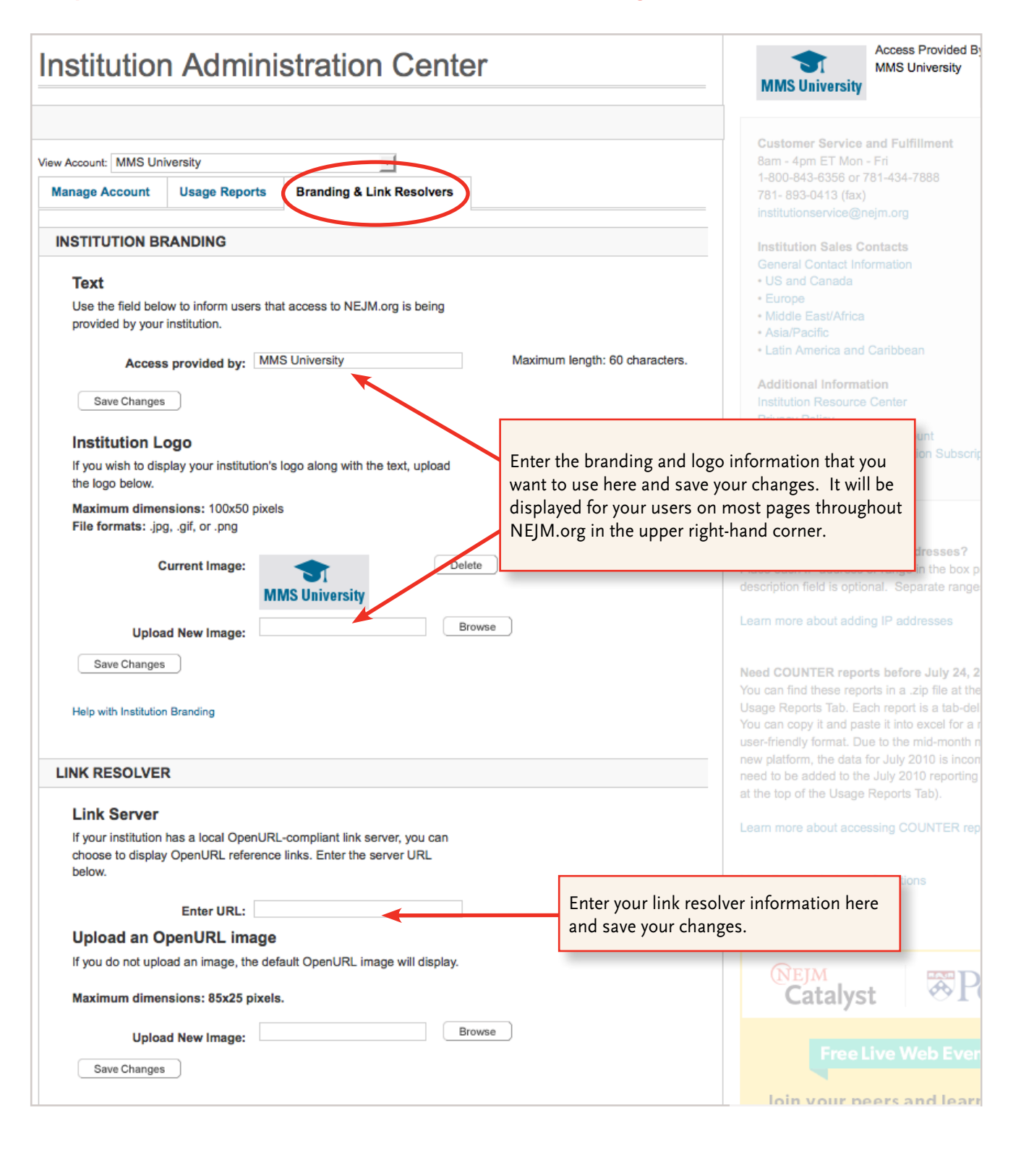

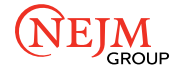